# 支付宝自助付款开票流程

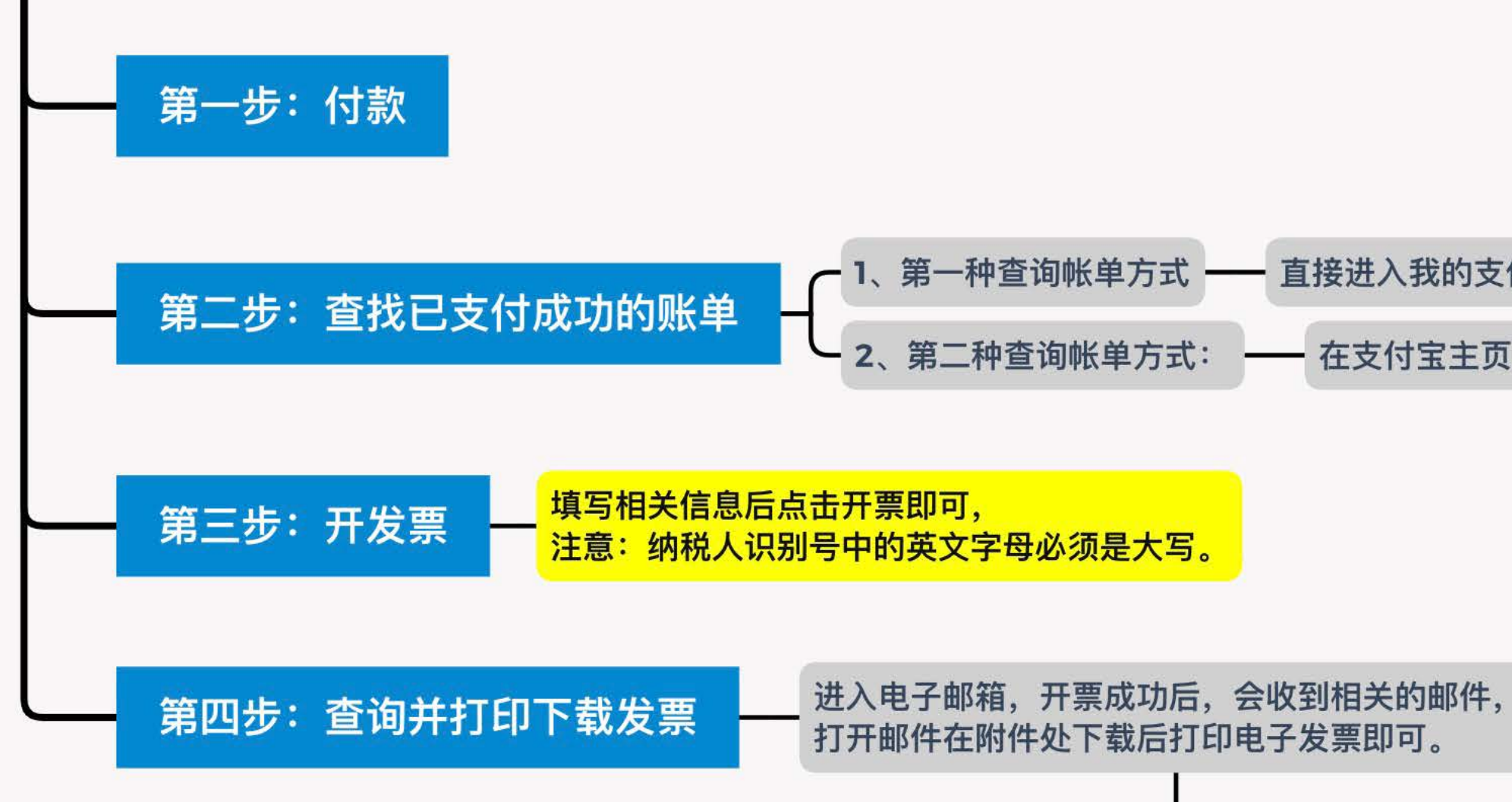

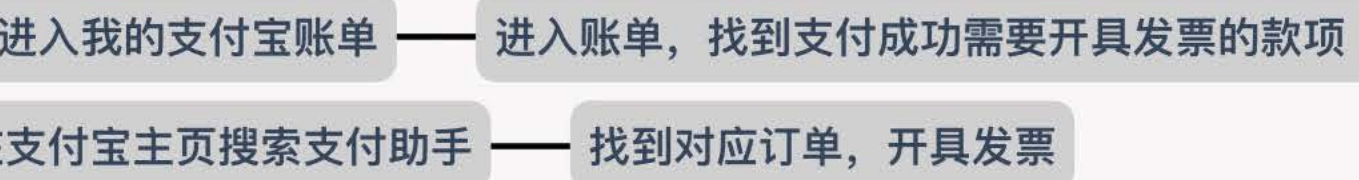

如电子邮箱均未收到电子发票, 可进入支付宝APP再次推送发票。

# 支付宝自助付款开票流程

#### 第一步 付款

通过支付宝付款并显示支付成功后(如下图),

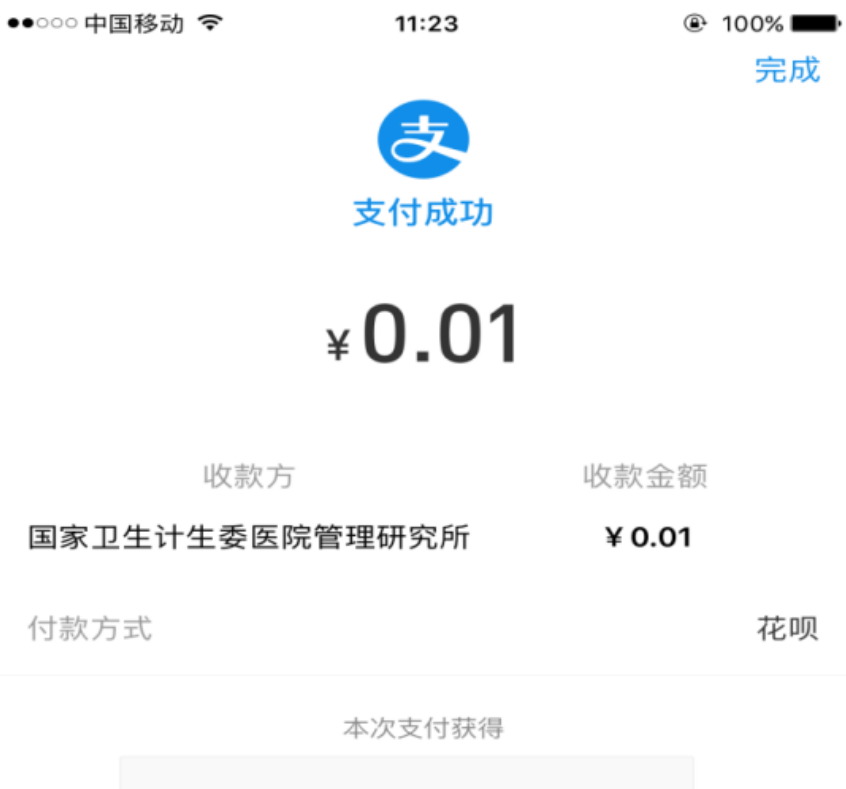

国家卫生计生委医院管理研究所

付款方式

花呗

完成

刮刮卡

已刮奖

查看详情 >

# 第二步 查找已支付成功的账单

#### 1、第一种查询帐单方式:

直接进入我的支付宝账单(如下图),

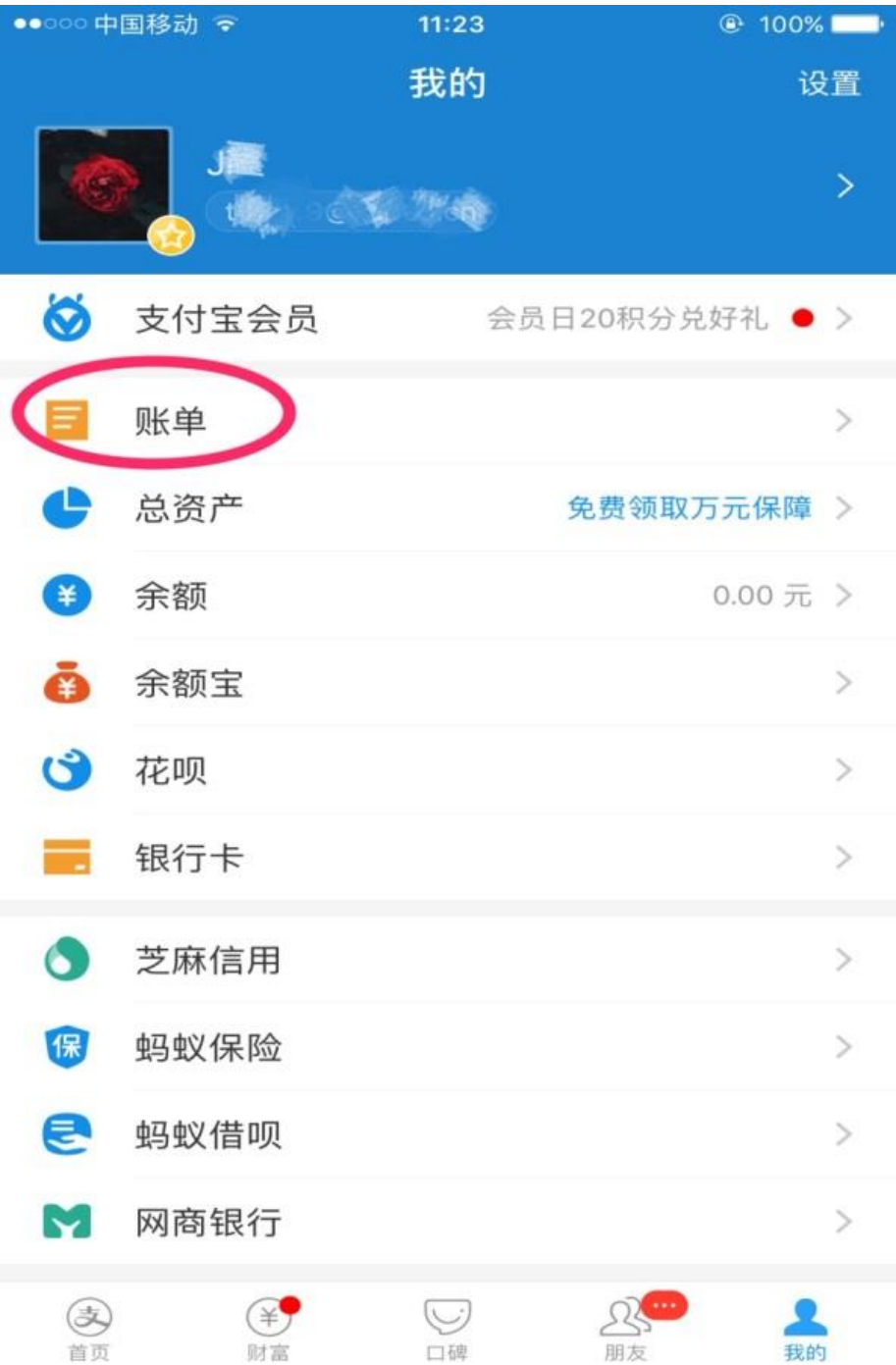

#### 进入账单,找到支付成功需要开具发票的款项

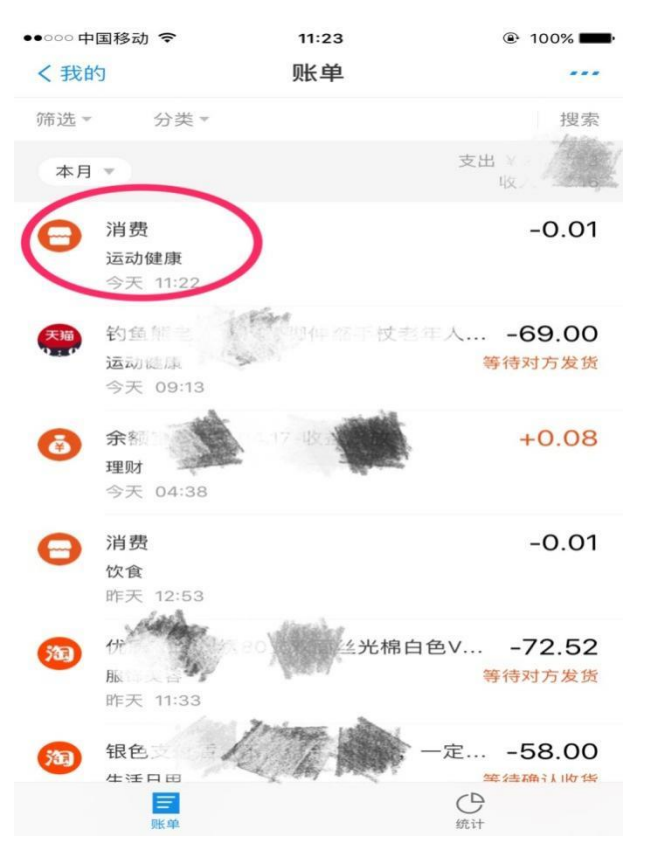

#### 进入账单详情(如下图),进入开发票(红圈内)

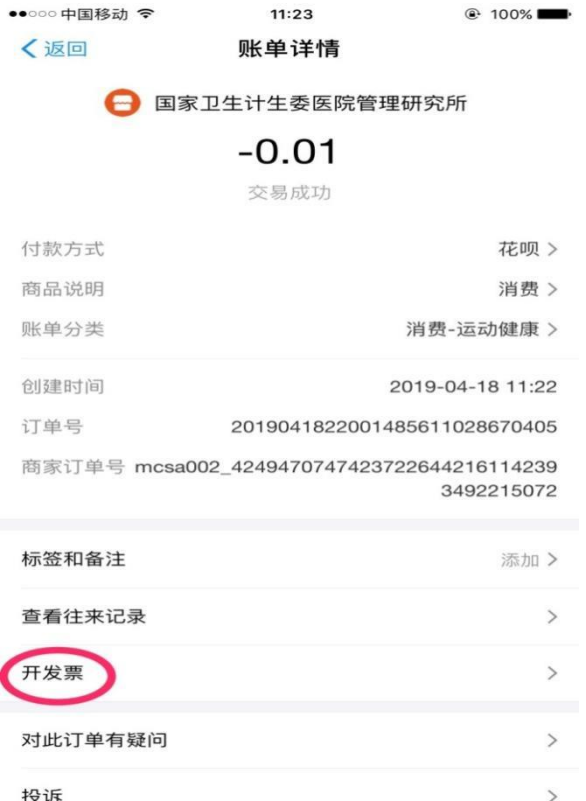

# 2、第二种查询帐单方式: 在支付宝主页搜索支付助手 ••••○中国移动 令 09:20  $Q$  77% Q 支付助手  $\odot$ 取消 执门 联系人 小程序 生活号 资讯 支付助手 服务 支付助手 官方 服务提醒「官方」 支付宝盒刷脸设备助手「官方」 長 蚂蚁金服 (杭州) 网络技术有限公司 支付助手 生活号 更多> 扫码支付助手 扫码支付,让您了解最新动态! 天天扫码支付查询助手 抢红包 天天有惊喜 相关搜索

支付宝服务

支付宝服务窗

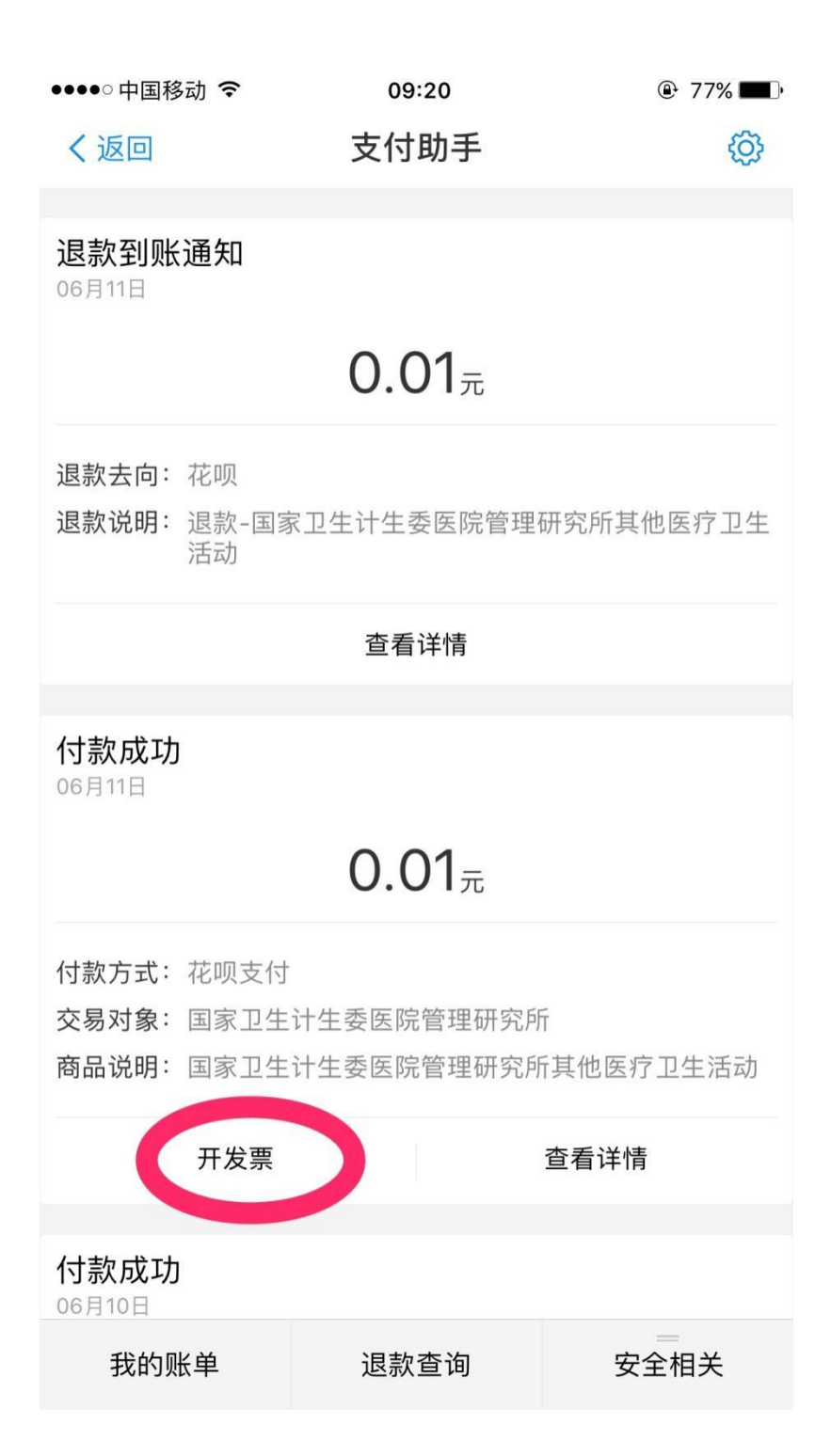

#### 第三步 开发票

# 填写相关信息后点击开票即可,注意:纳税人识别号中的英 文字母必须是大写。

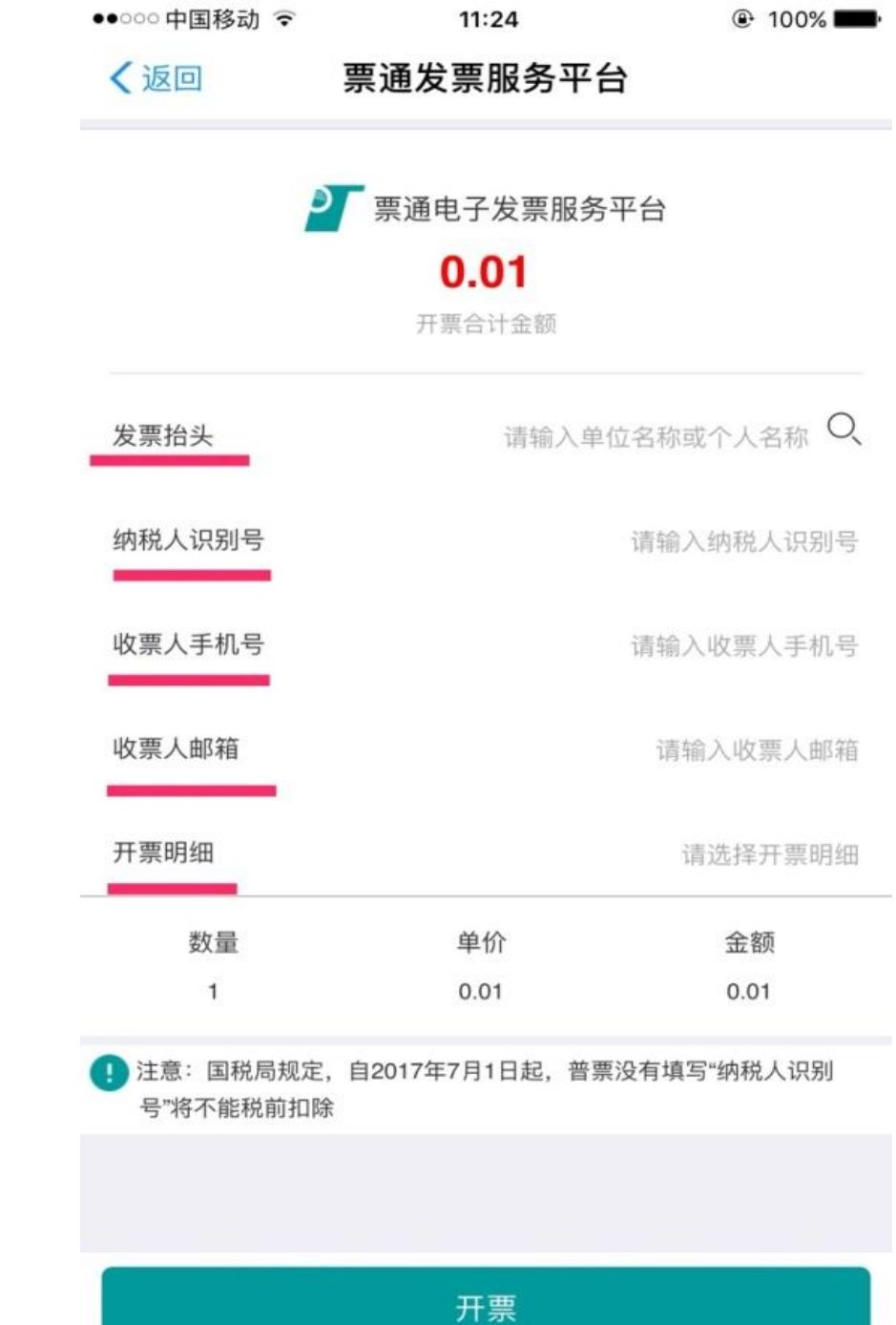

**<sup>企</sup> 100%** 

< 返回 票通发票服务平台

国家卫生健康委医院管理研究所

开票合计金额: 0.01

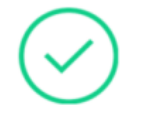

开票申请已提交, 系统将自动为您开票 请前往发票管家查看发票详情

前往发票管家

#### 第四步 查询并打印下载发票

进入电子邮箱,开票成功后,会收到(如下图)的邮 件,打开邮件在附件处下载后打印电子发票即可。

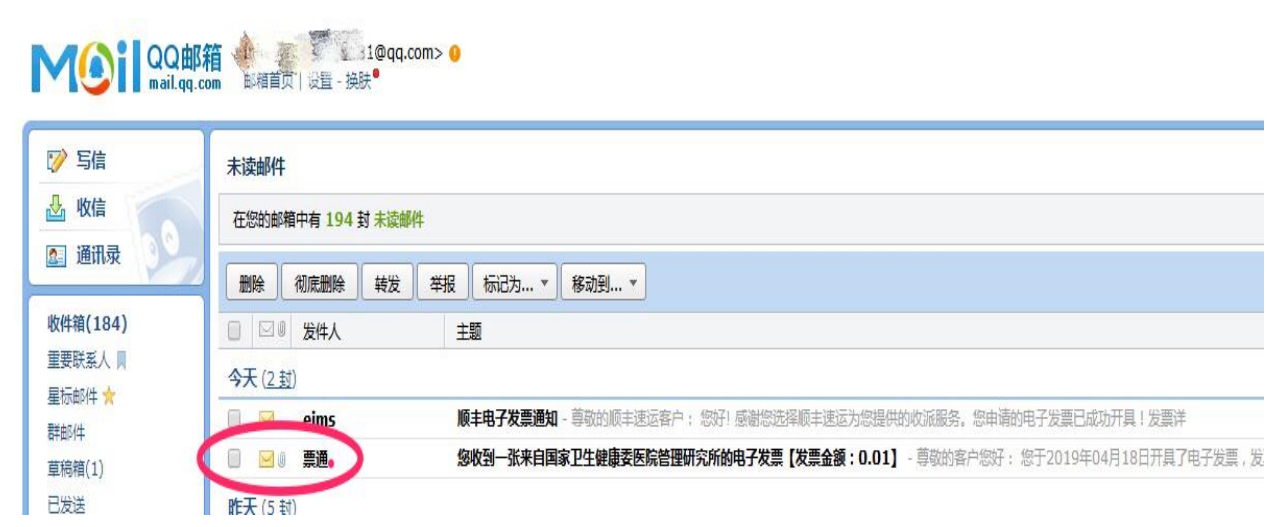

如电子邮箱均未收到电子发票,可进入支付宝 APP 再 次推送发票。

方法如下:

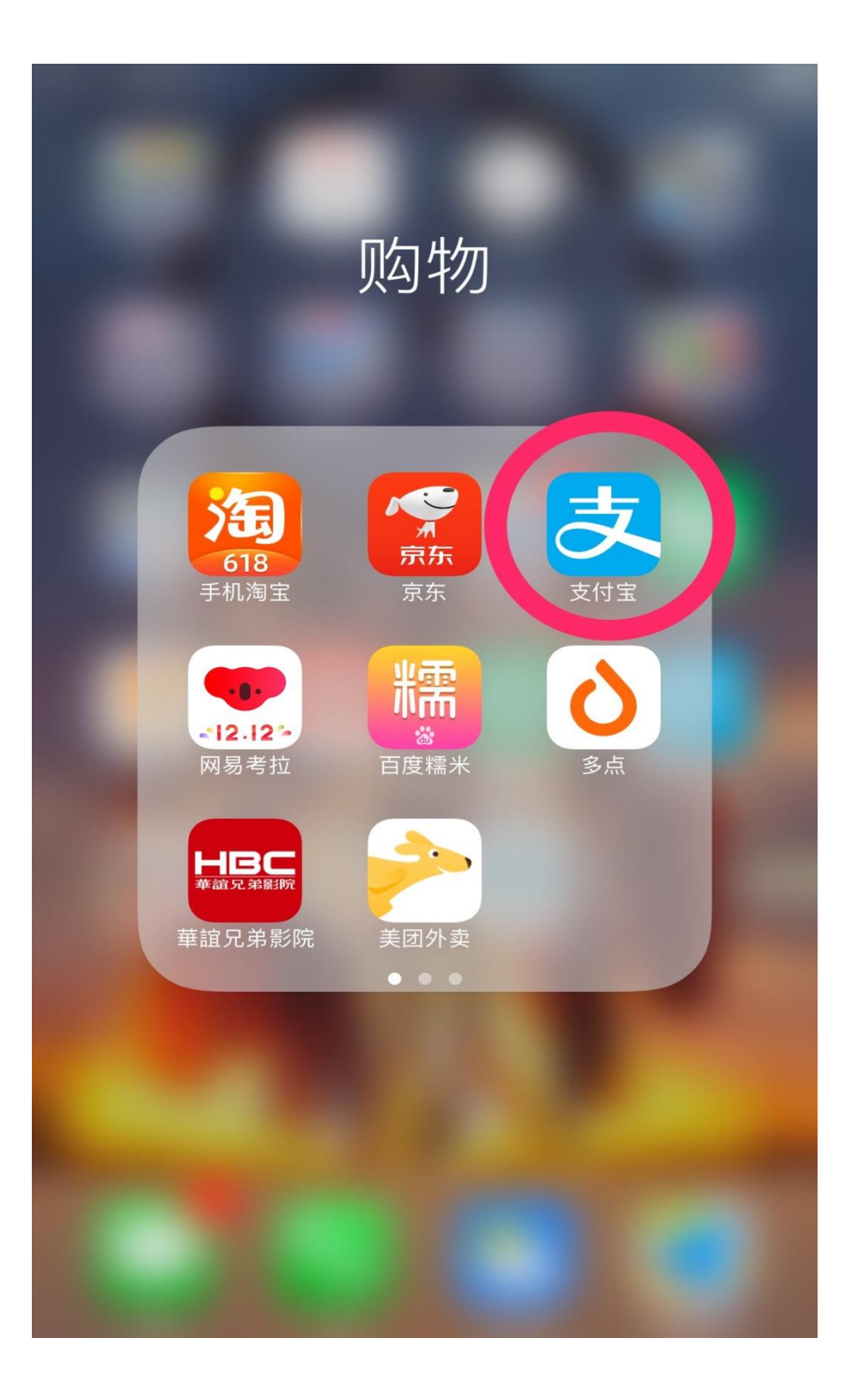

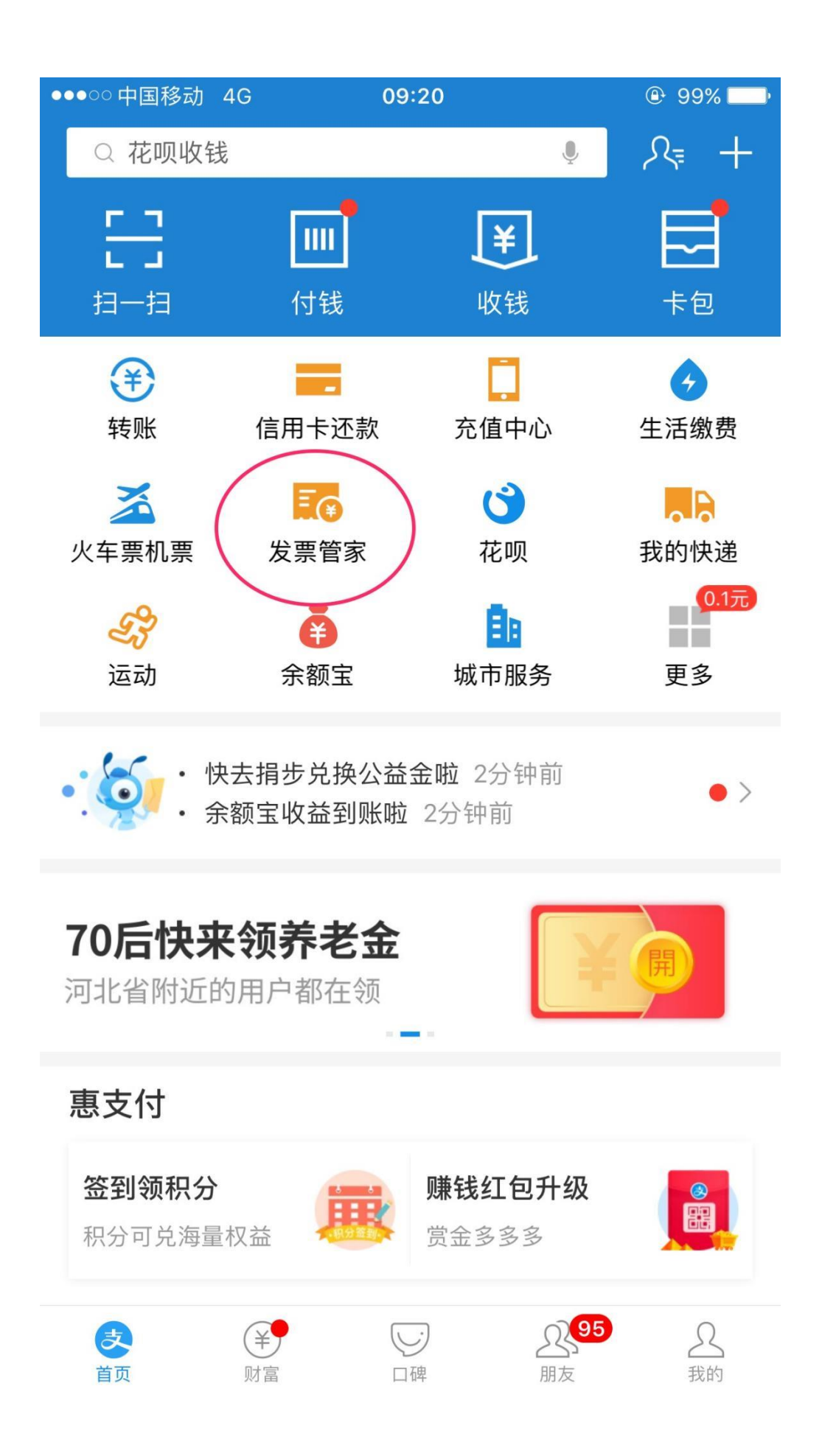

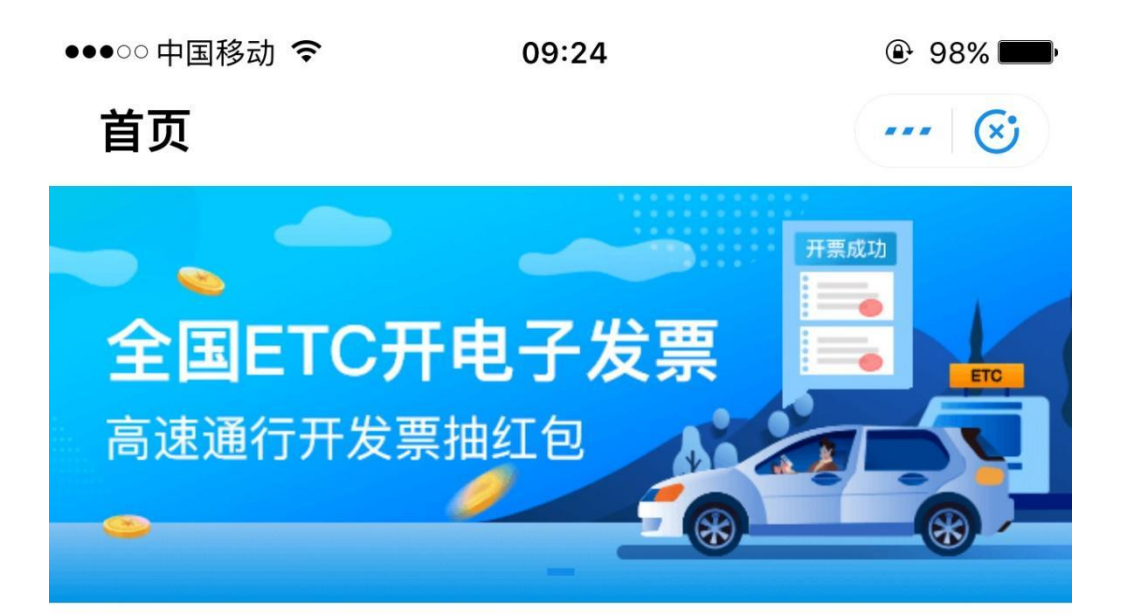

# 开发票

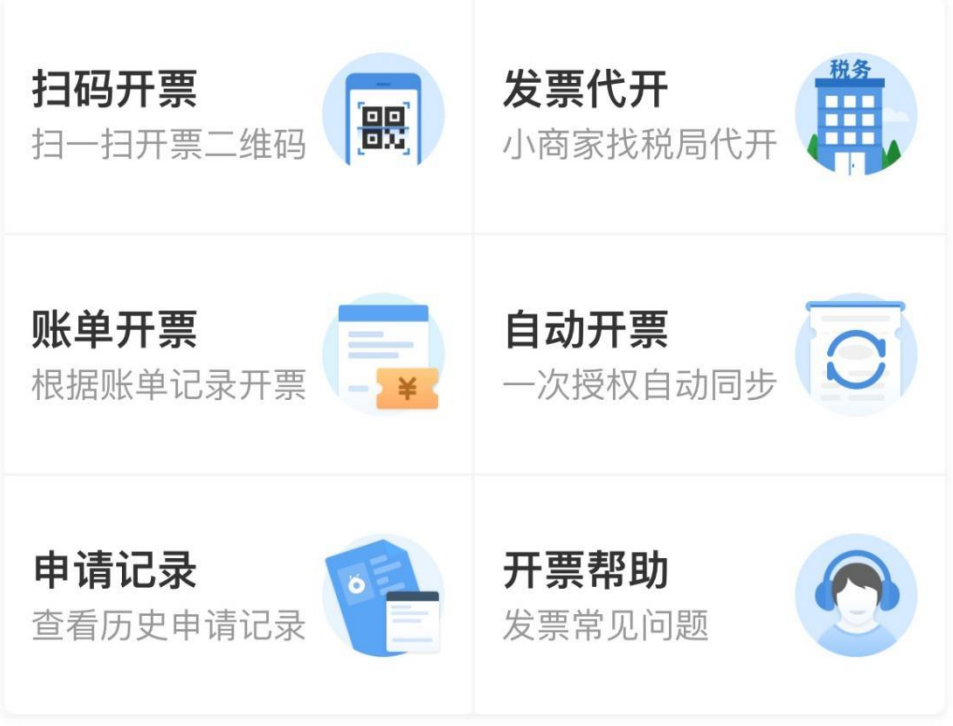

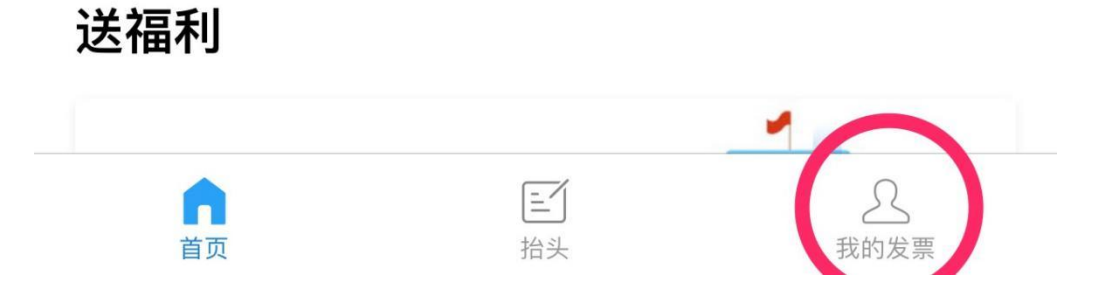

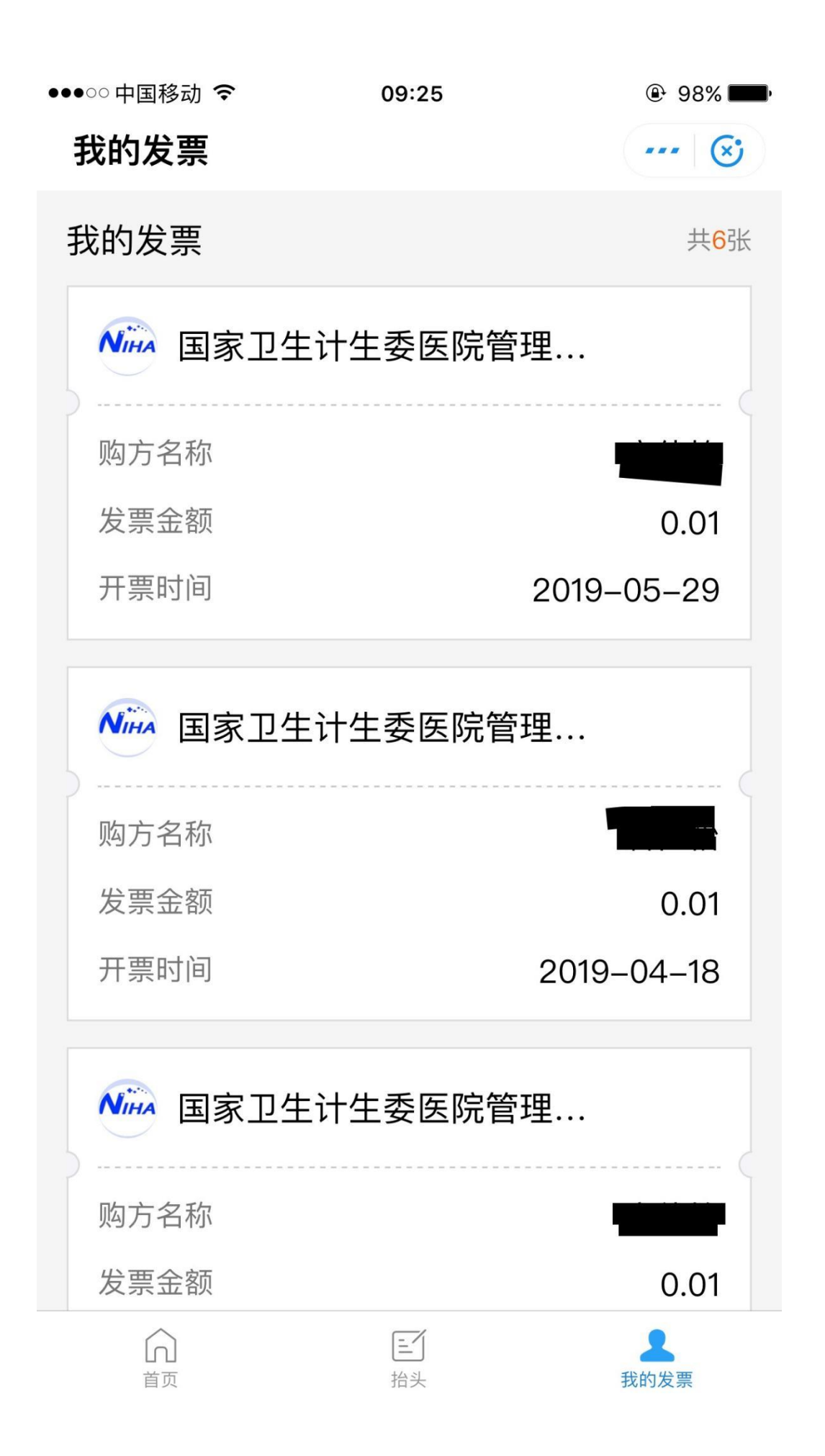

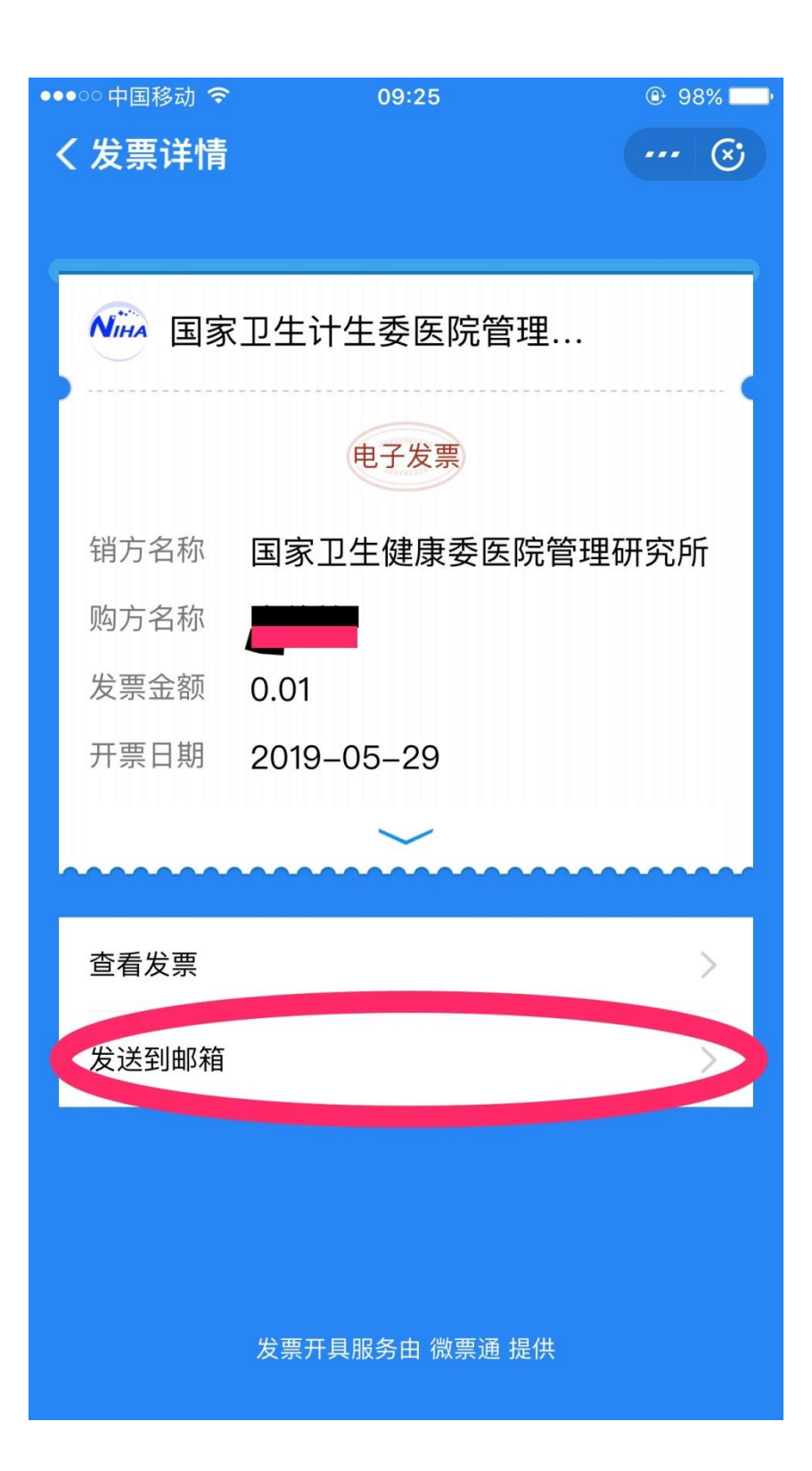

![](_page_14_Picture_1.jpeg)

温馨提示:

- 1、 如不能正常显示开票页面,或者不能正常开具发 票,建议升级支付宝 APP 后重新操作。
- 2、 因为技术方面的原因,打开电子发票的阅读器只 支持正版 Adobe Reader;
- 3、 目前单位信息只能填写单位名称和纳税人识别号, 如有特殊需求,请与组织者联系,登记正确的详 细信息人工开具发票。